TUTORIAL DE USO DO FORMULÁRIO ELETRÔNICO (EPICOLLECT) PARA O PLANO INTEGRADO DE VIGILÂNCIA DE DOENÇAS DOS SUÍNOS COMPONENTE 2 – INSPEÇÕES EM ESTABELECIMENTOS DE CRIAÇÃO

# VERSÃO 01/2024

Divisão de Gestão de Planos de Vigilância – DIGEV Departamento de Saúde Animal - DSA

MINISTÉRIO DA **AGRICULTURA** E PECUÁRIA

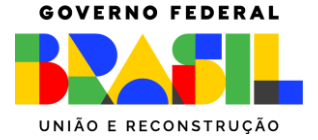

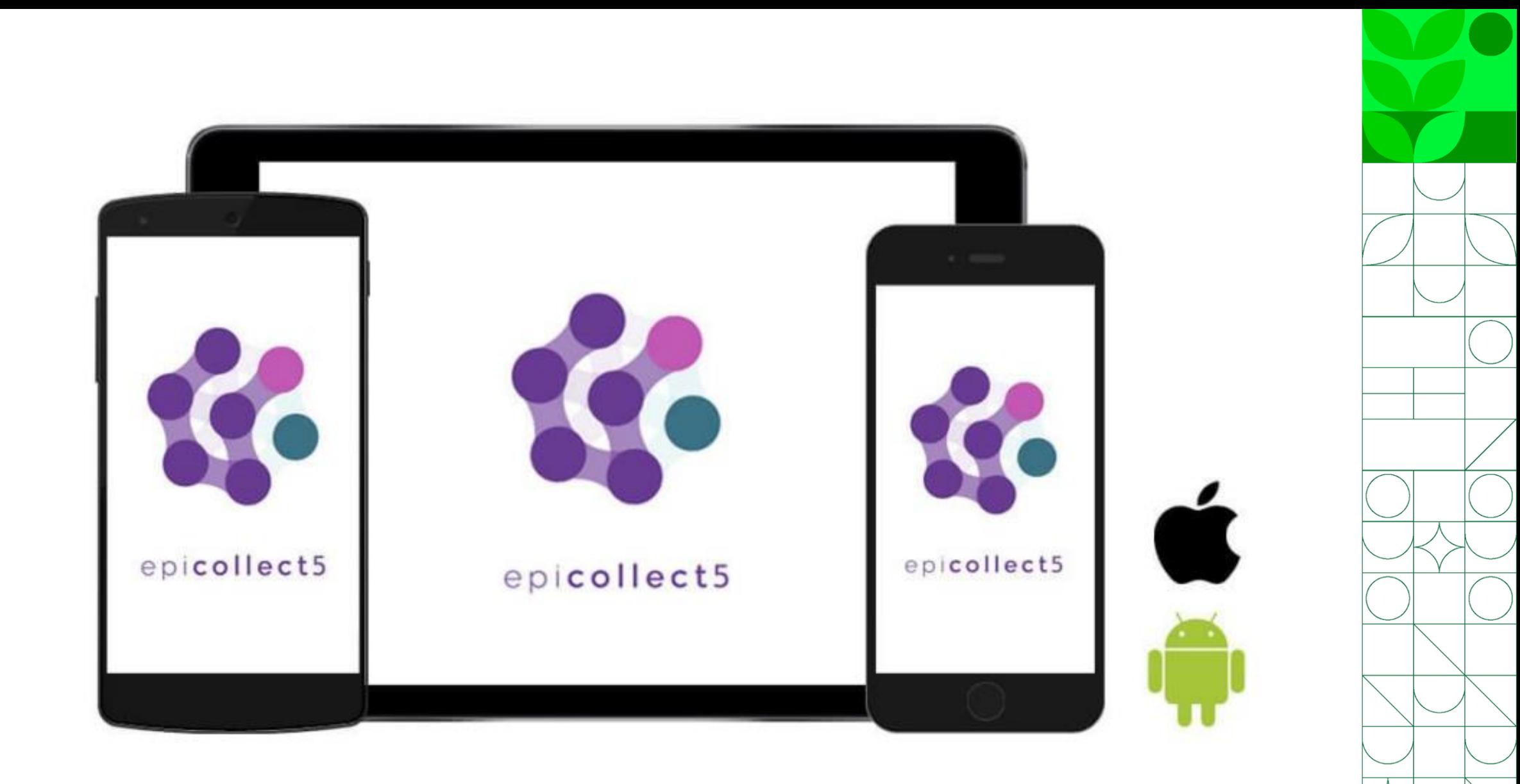

Uso no Celular

- Abra a loja de aplicativos do seu celular App Store ou Play Store
- Busque por Epicollect5

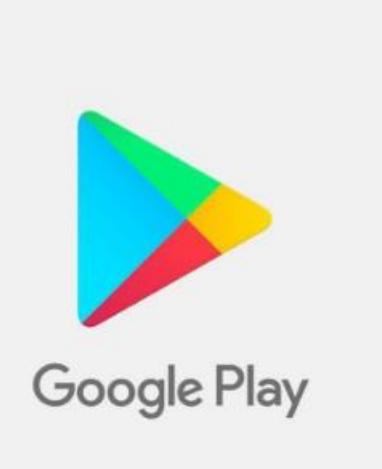

**App Store** 

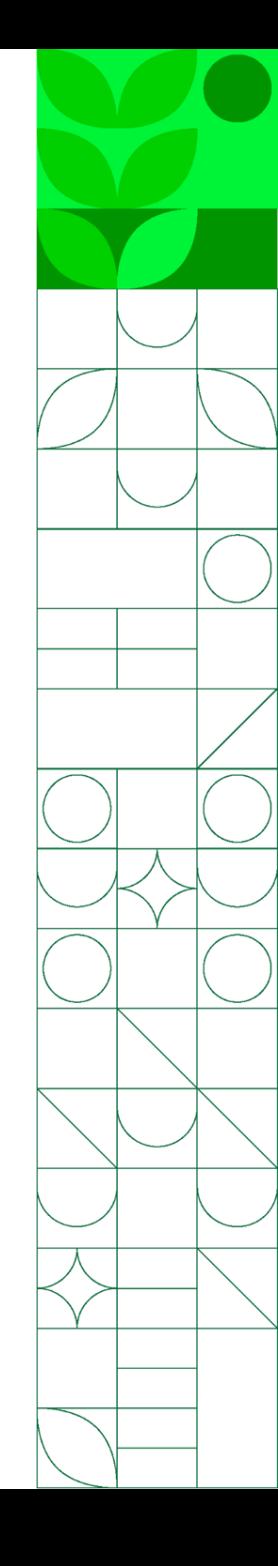

- Clique em instalar
- Abra o aplicativo

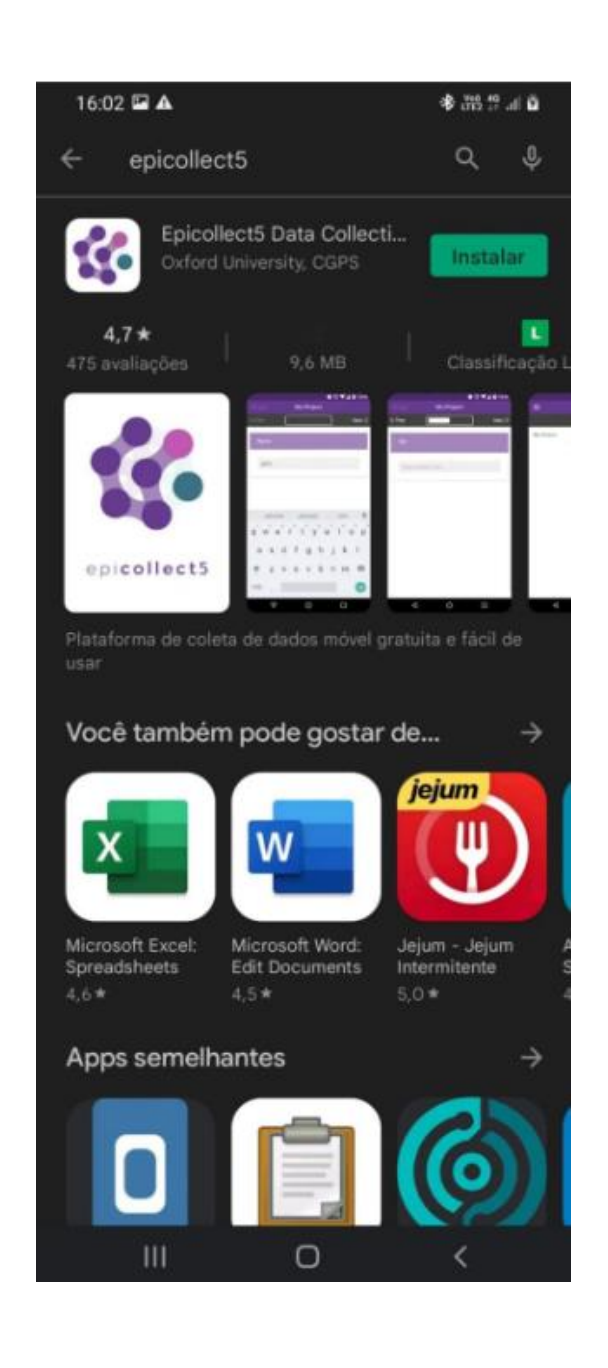

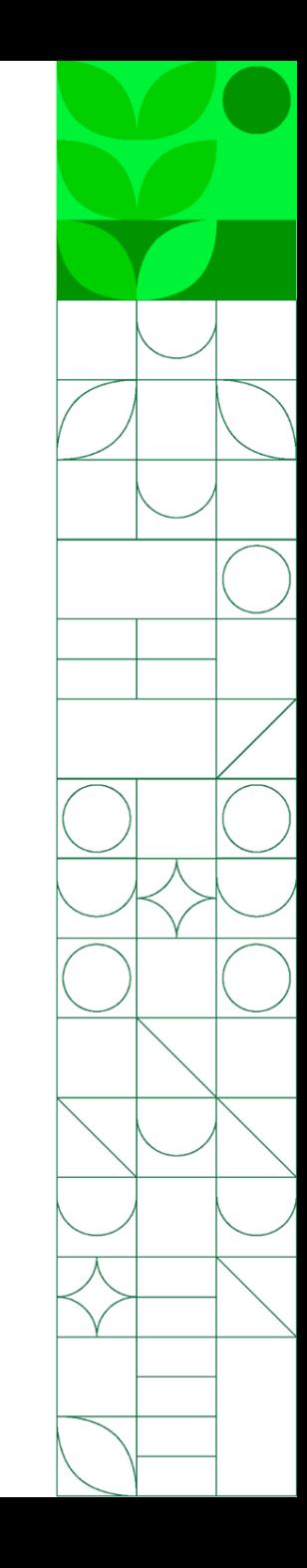

• Clique em "+ Adicionar Projeto" no canto superior direito da tela

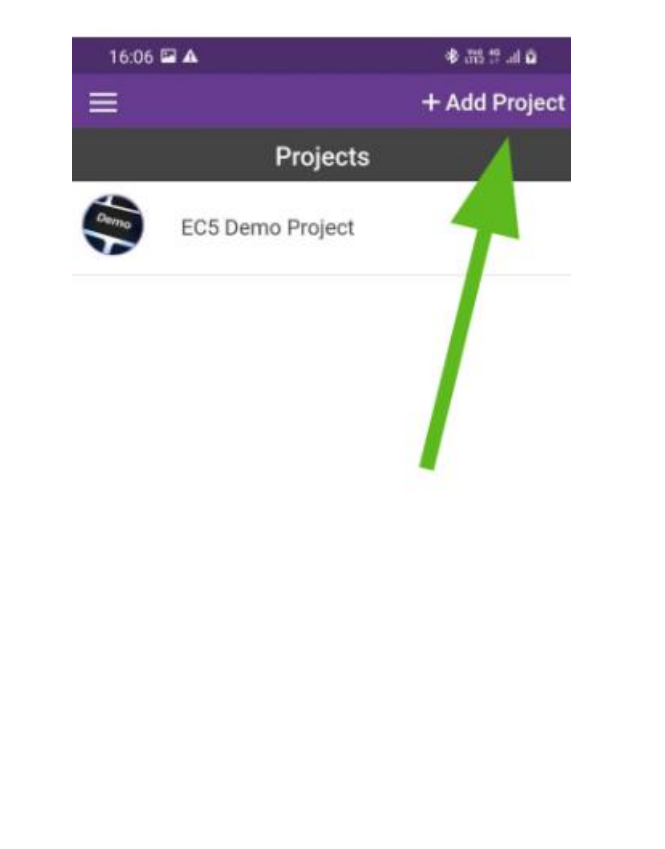

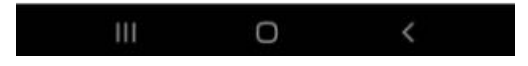

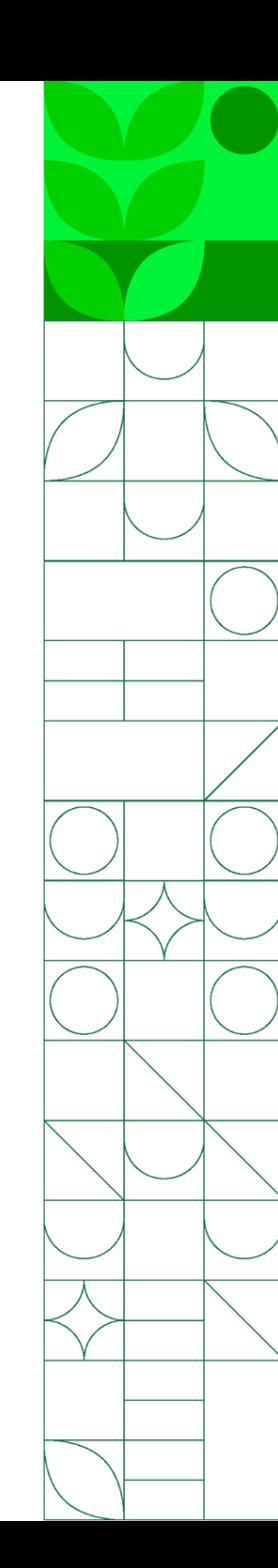

• Digite o nome do projeto que deseja encontrar

VIGILANCIA CLINICA PNSS 2023\_2024

https://five.epicollect.net/project/[vigilancia-clinica-pnss-2023-](https://five.epicollect.net/project/vigilancia-clinica-pnss-2023-2024) [2024](https://five.epicollect.net/project/vigilancia-clinica-pnss-2023-2024)

- Caso ainda não tenha feito login, aparecerá na tela essa opção
- Clique no ícone desejado e o projeto será adicionado ao seu celular

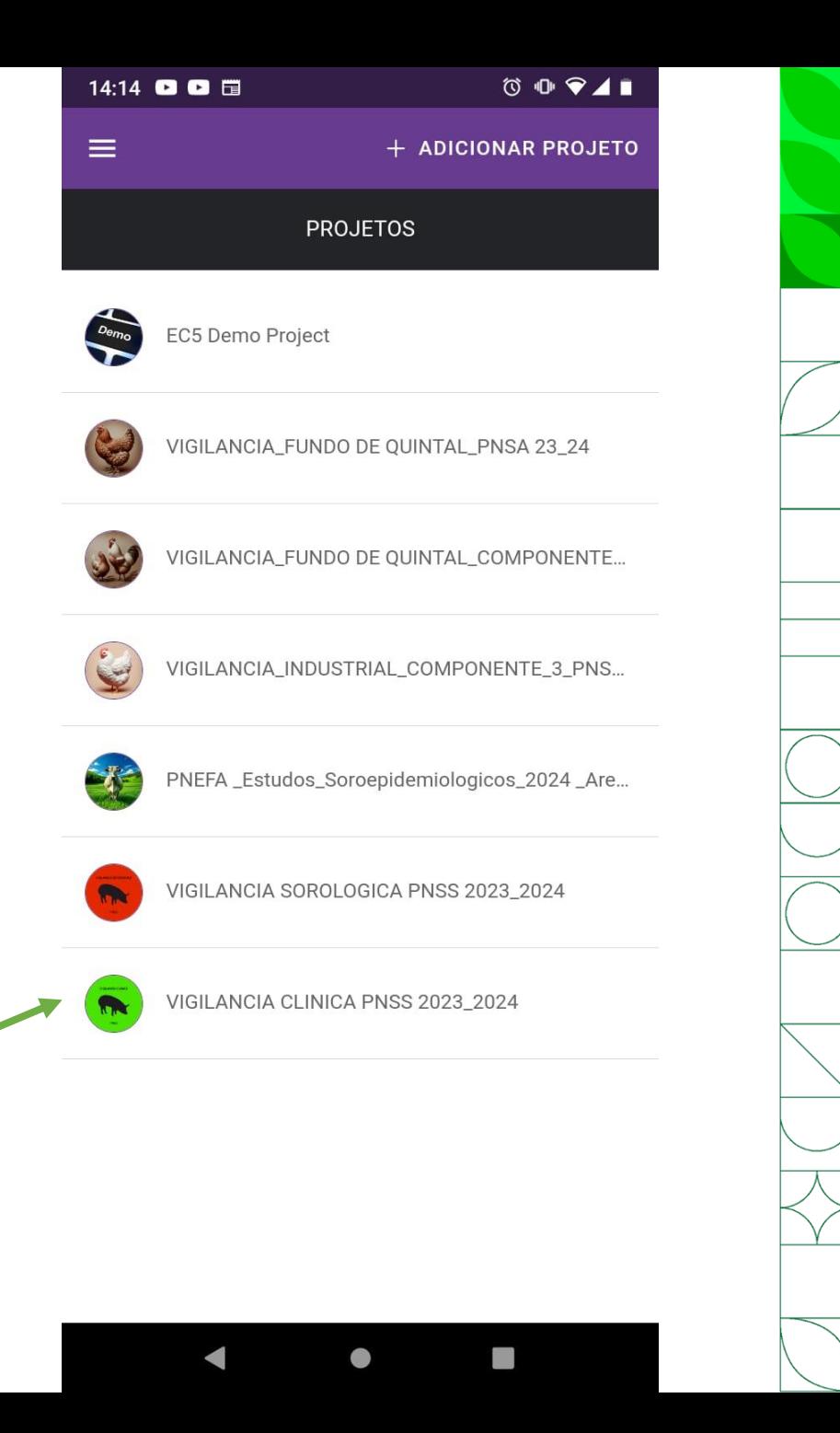

- O preenchimento do formulário não precisa de acesso à internet
- Para que seja possível utilizar o campo Geolocalização:
- **Tenha a funcionalidade de GPS ligada em seu celular, mesmo que esteja sem internet**
- Quando for requisitado, forneça ao Epicollect5 permissão para o uso da localização do dispositivo

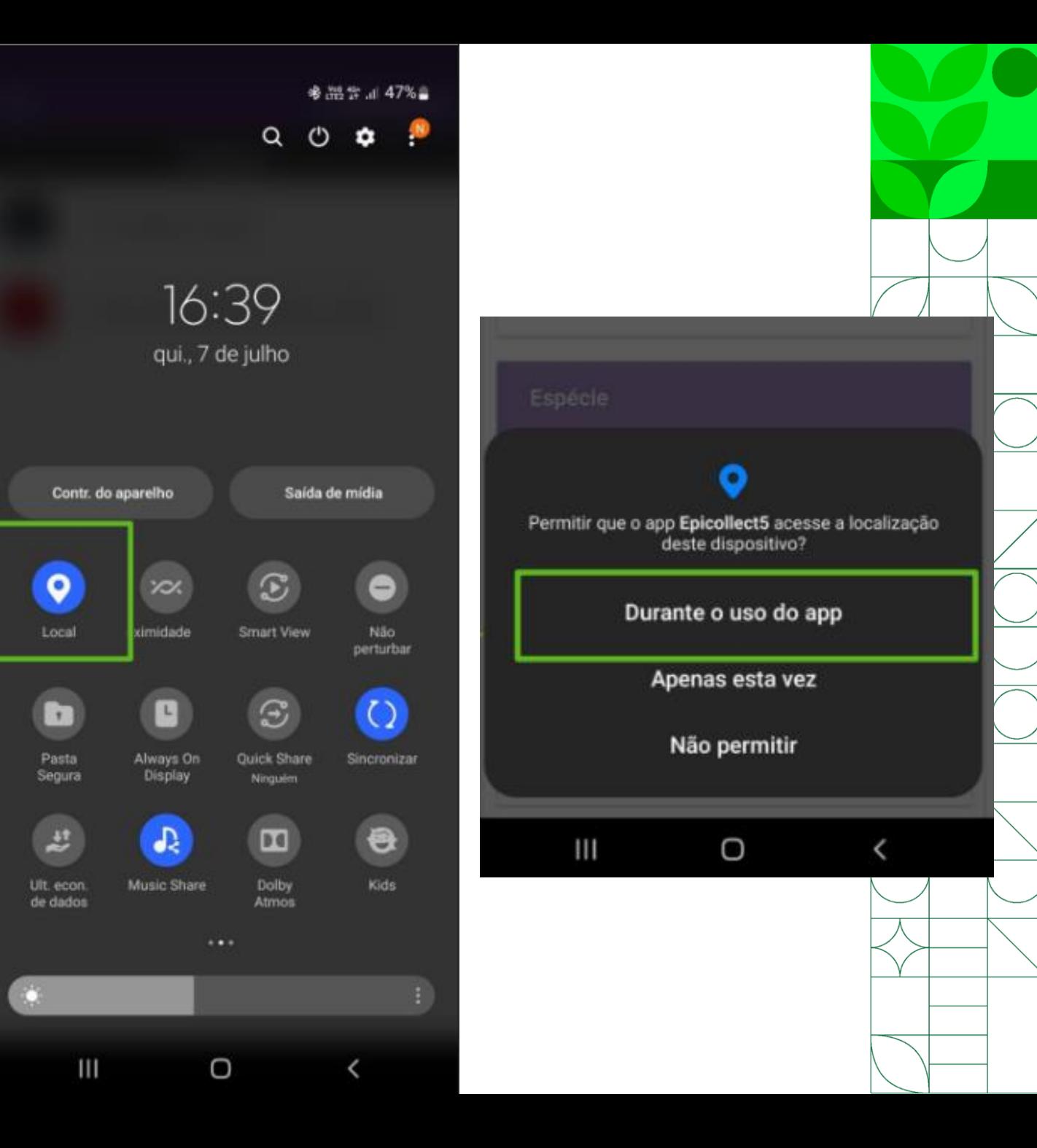

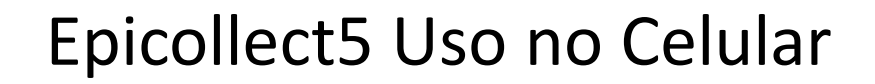

• Para iniciar o preenchimento de seu primeiro formulário clique em

**+ Adicionar Entrada**

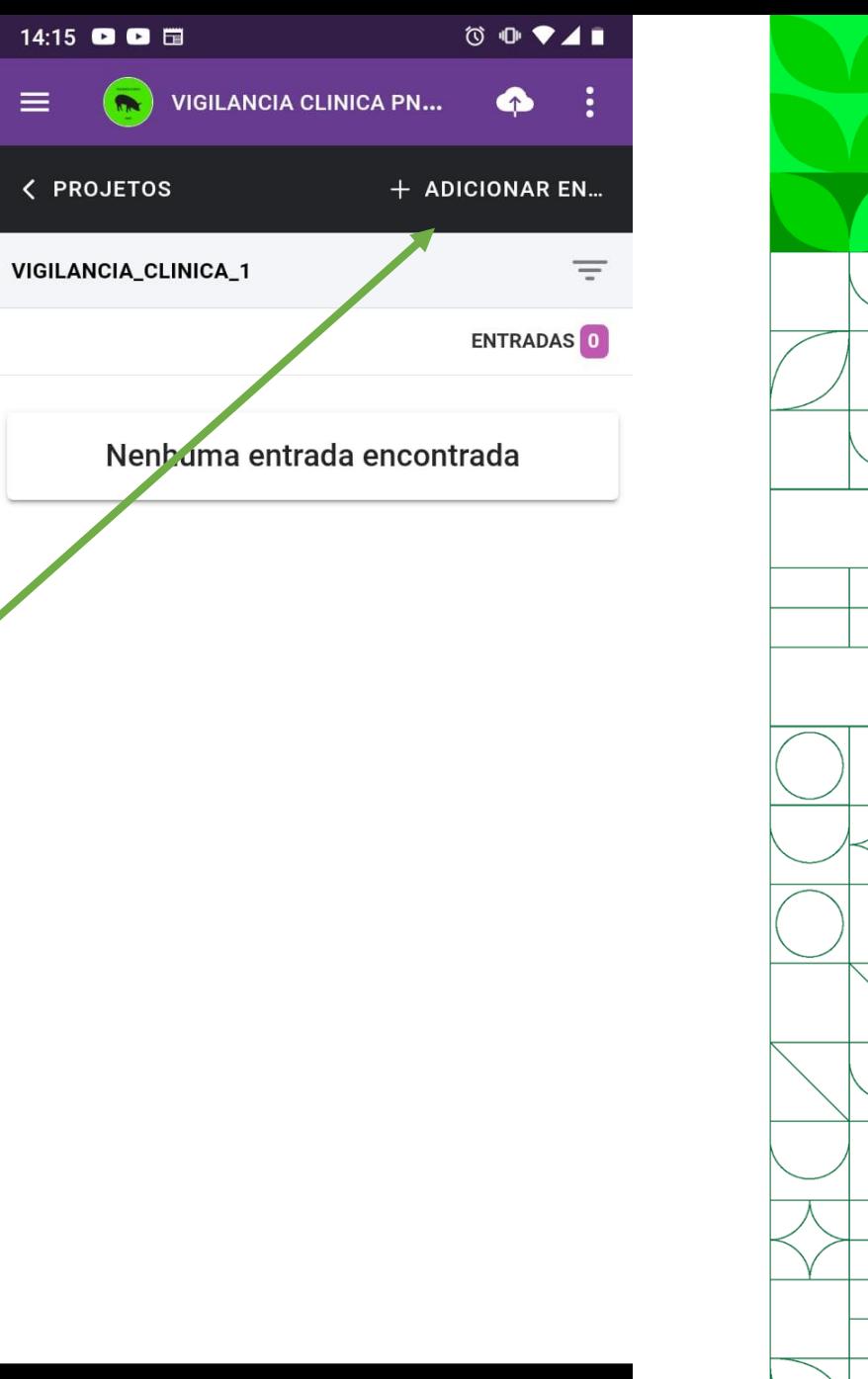

 $\bullet$ 

- Clique em < Anterior ou Próximo > para voltar ou avançar nas páginas do formulário
- Atenção às perguntas que estarão sempre num quadro roxo (insira as respostas nos campos correspondentes)
- UF
- Nome do município
- Código do estabelecimento na UVL
- Código MAPA enviado pelo DSA e
- Data da inspeção

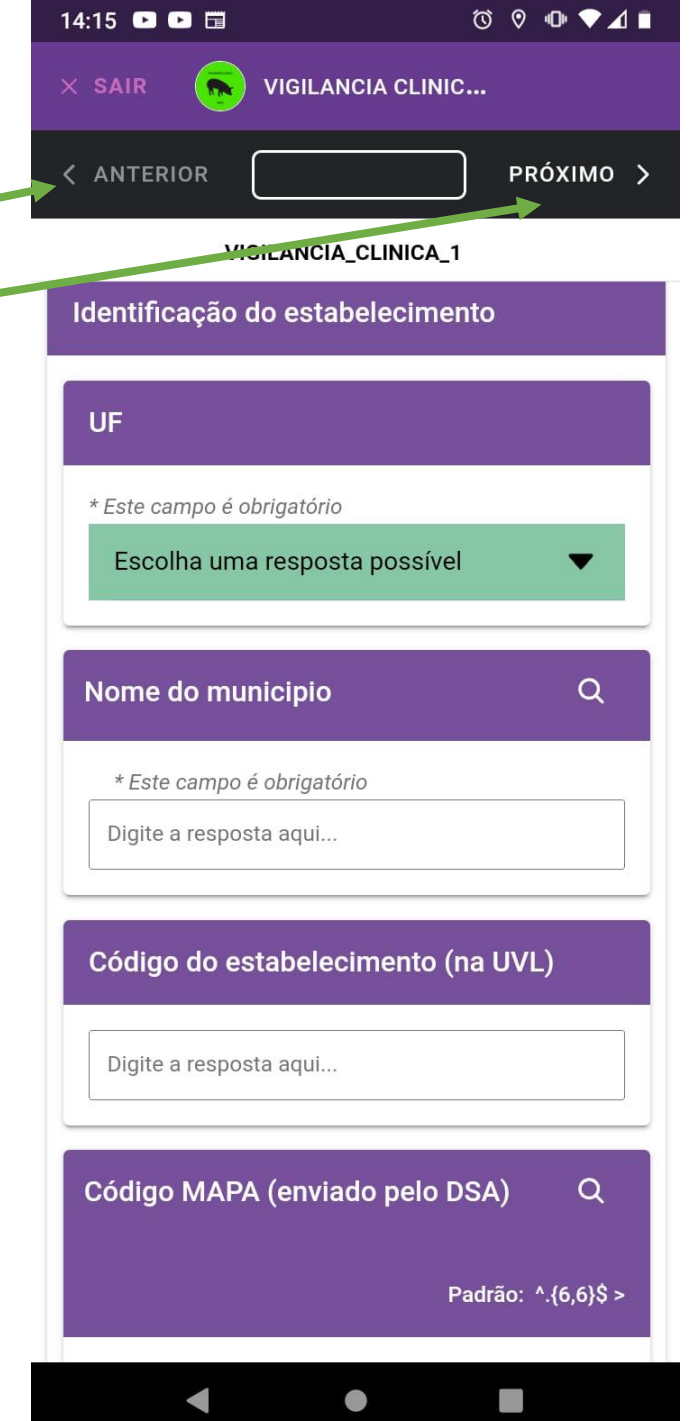

- ATENÇÃO ao preencher o campo Código MAPA!
- O código **É FORNECIDO PELO MAPA** e será composto pela sigla da UF seguido da letra C e um número de 3 dígitos
- Cada estabelecimento amostrado terá seu próprio código MAPA

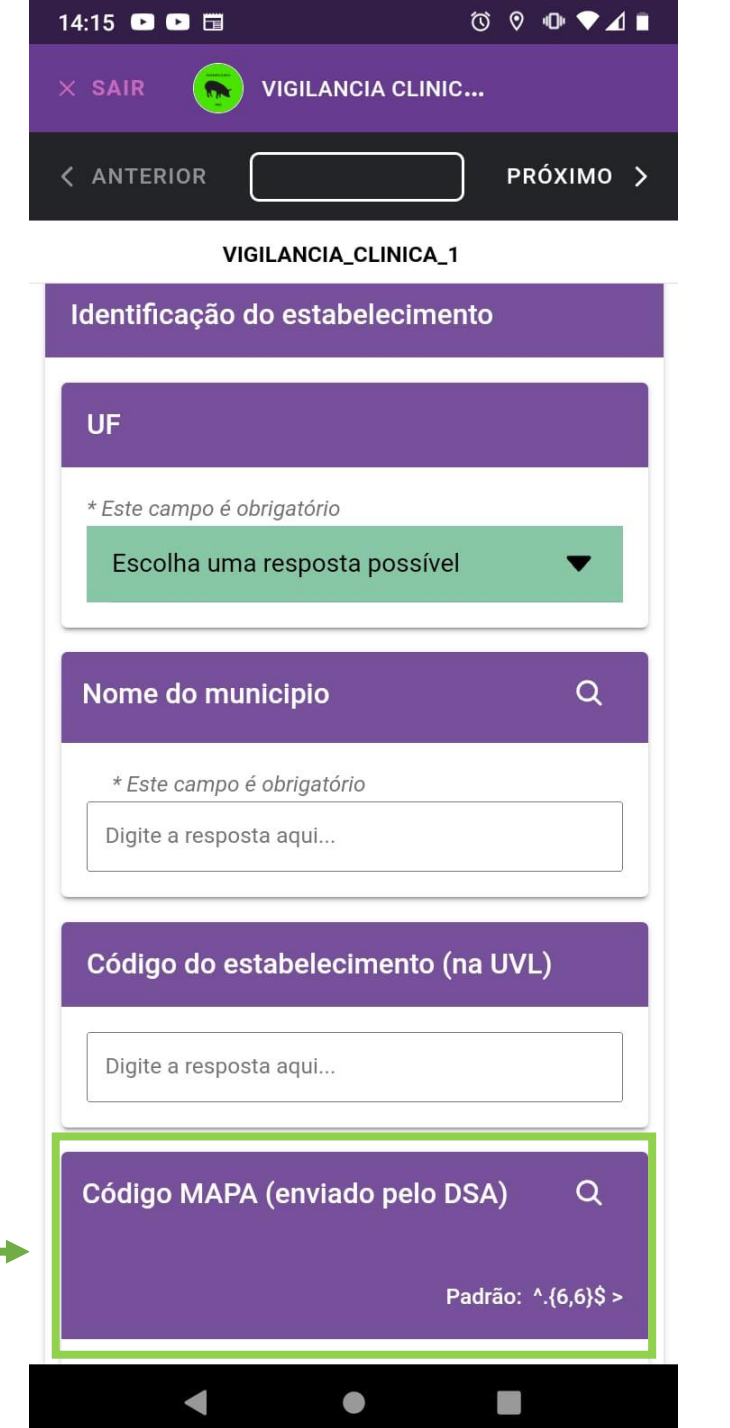

- ➢ Para que seja possível o preenchimento automático da Geolocalização:
- Tenha a funcionalidade de GPS ligada em seu celular, mesmo que esteja sem internet
- Quando for requisitado, forneça ao Epicollect5 permissão para o uso da localização do dispositi
- Clique em "Atualizar Localização"
- Se preferir, clique no ícone  $\Box$  para digitar as coordenadas
- $\triangleright$  Clique na opção que corresponde ao tipo suinocultura do estabelecimento inspecionado
- **Atenção:** só deve ser realizada a inspeção clínica em estabelecimento que se enqua em uma das opções que aparecem nesse campo: **ciclo completo, não tecnificada e unidade produtora de leitões (UPL)**

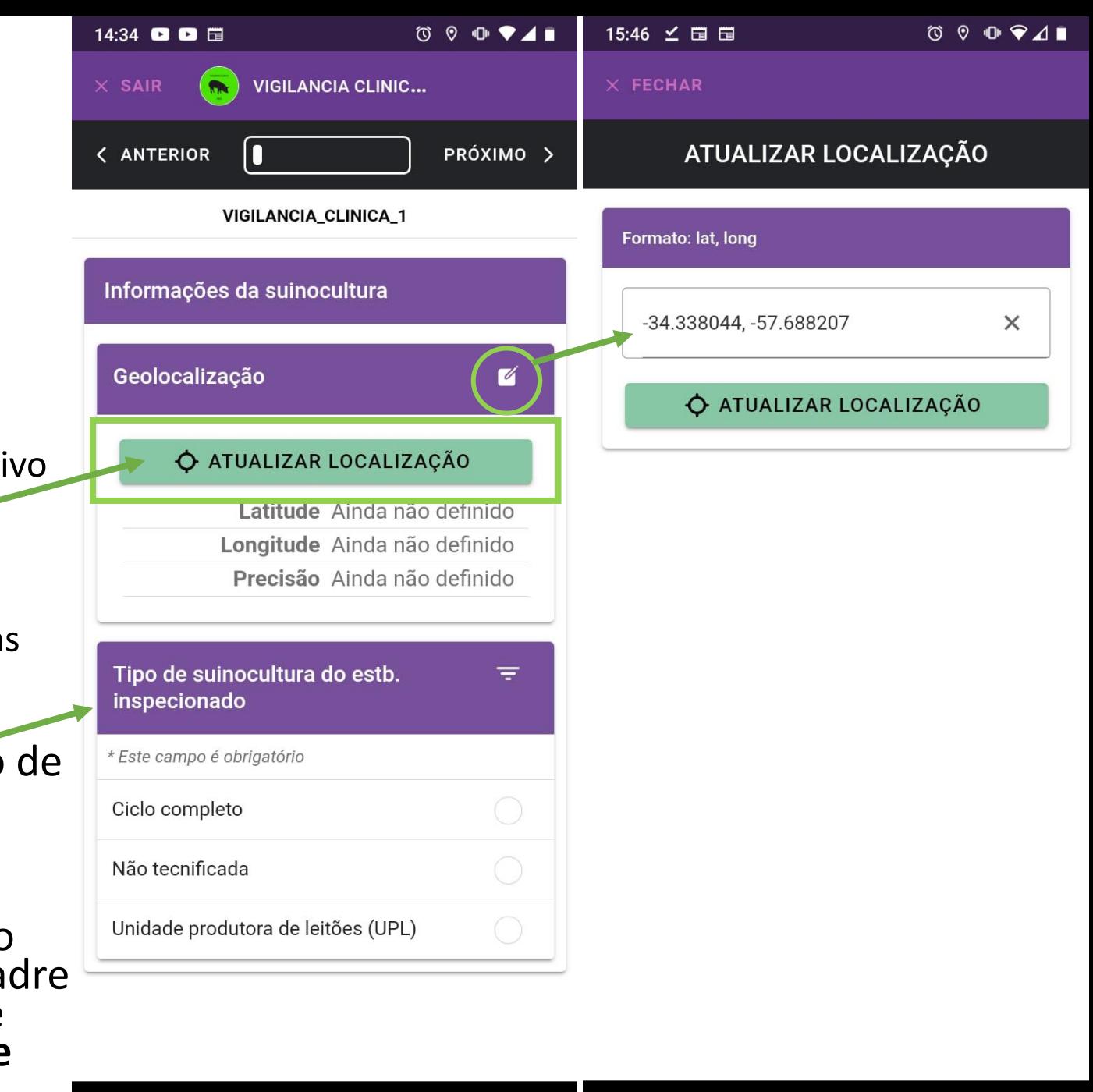

- Assinale todos os fatores de risco que se apliquem ao estabelecimento inspecionado
- Caso não identifique nenhum fator de risco, assinale a opção "L – Não foi identificado critério de risco"
- Lembre-se de que, dentre os estabelecimentos de suinocultura não tecnificada, devem ser priorizados os que apresentarem, ao menos, um fator de risco

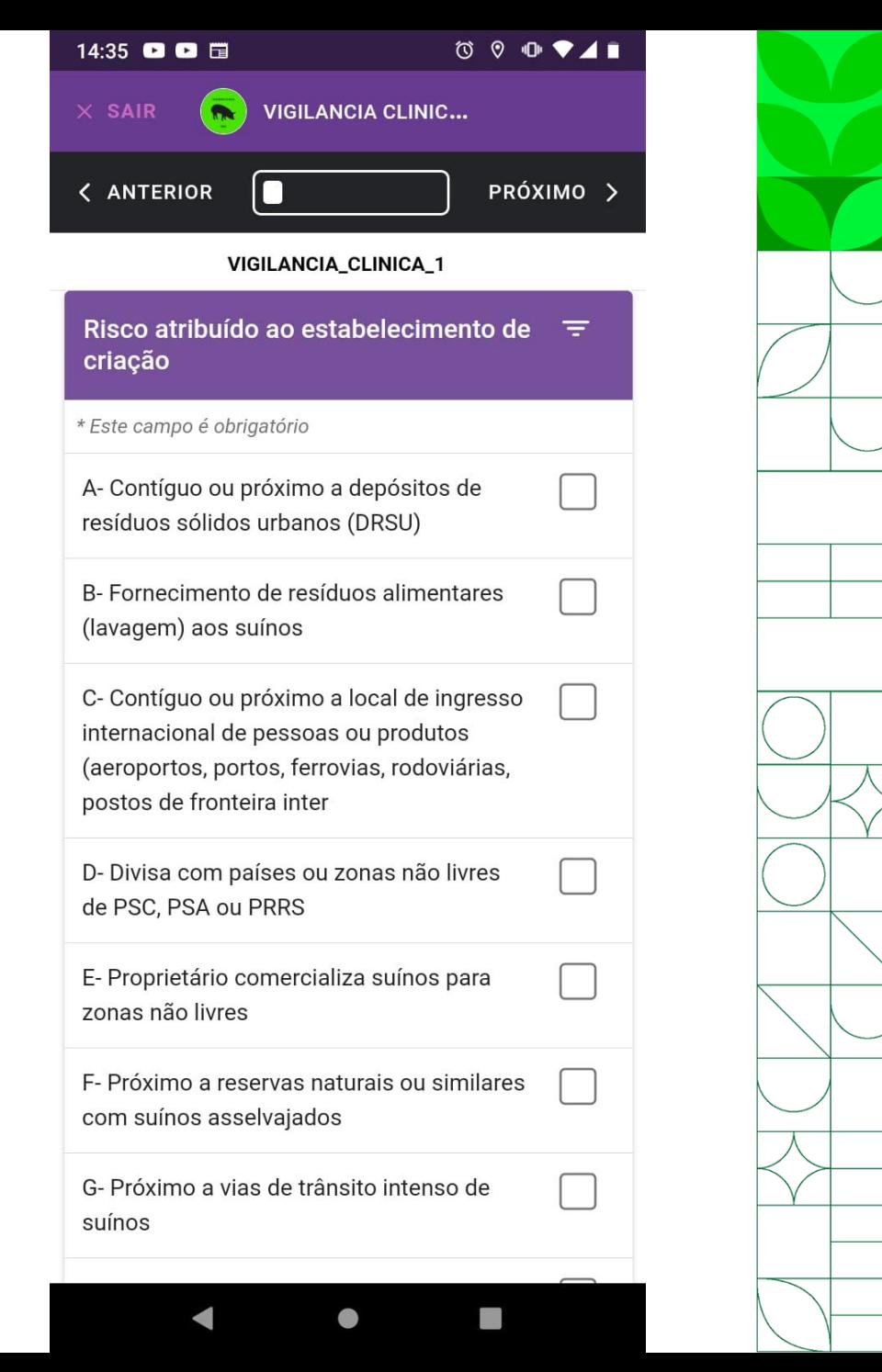

- Acrescente o nº de:
- Matrizes (se não houver, preencher com "0")
- Cachaços (se não houver, preencher com "0")
- Suínos com mais de 8 meses
	- Que não sejam matrizes ou cachaços
	- Se não houver, preencher com "0"
- Leitões com menos de 8 meses (se não houver, preencher com "0")

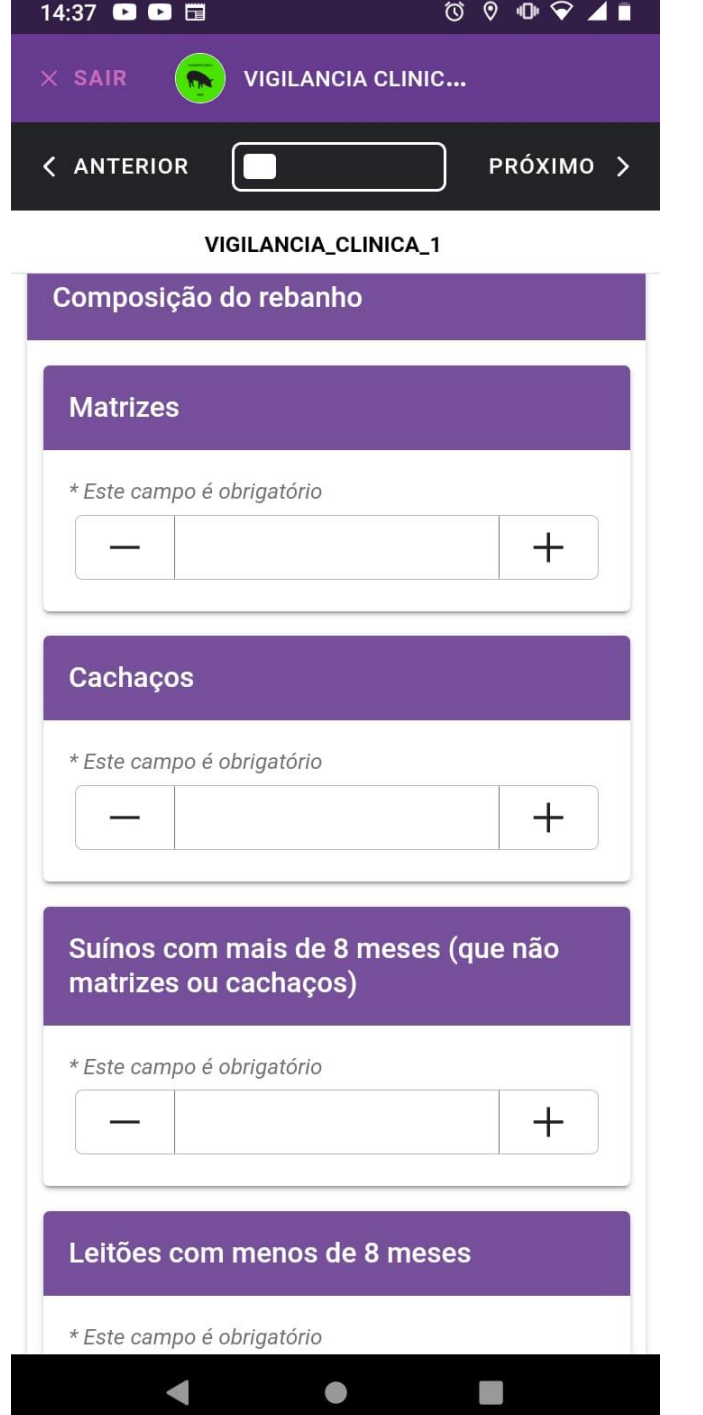

• Assinale todos os itens relacionadas à biosseguridade que se apliquem ao estabelecimento inspecionado

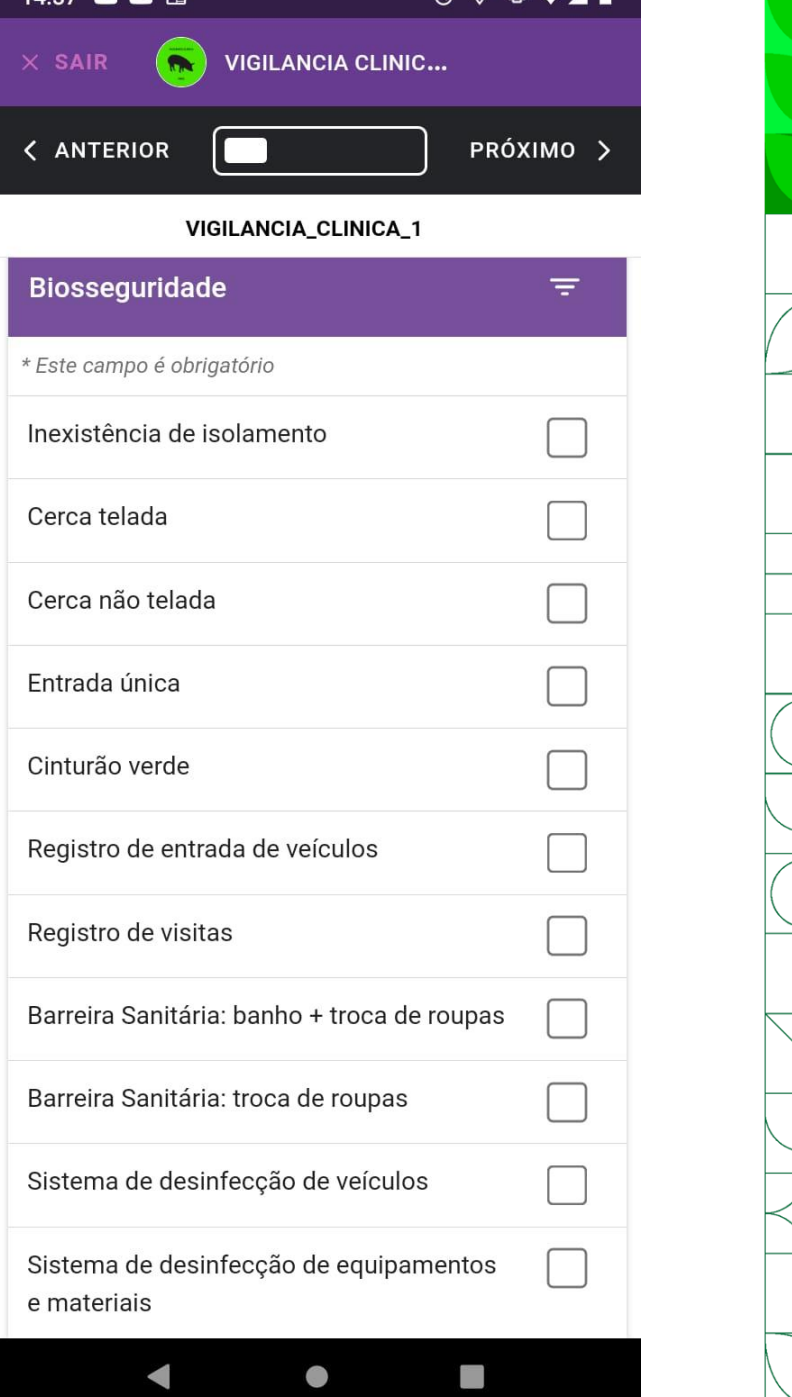

14.27 5

• Assinale todas as opções sobre a alimentação dos suínos no estabelecimento inspecionado;

14:38

 $\times$  SA

< ANT

Alime

etc)

- Assinale a(s) fonte(s) de água utilizada(s) na criação de suínos;
- Informe se a água de beber dos suínos recebe algum tratamento na propriedade (não considerar tratamentos realizados por rede pública de abastecimento)

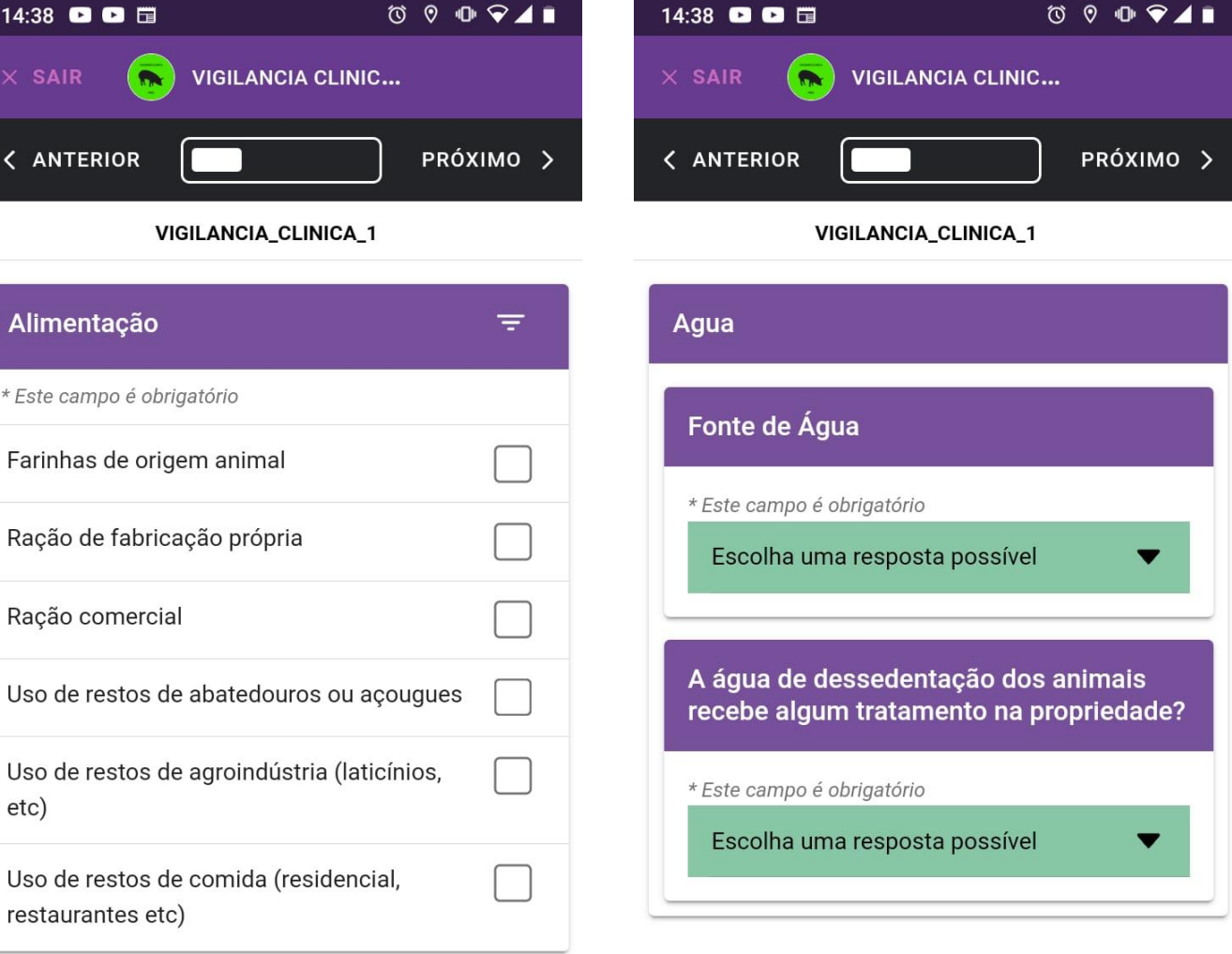

- Assinale a(s) alternativa(s) aplicáveis com relação ao destino dos suínos mortos
- Assinale a(s) alternativa(s) aplicáveis com relação ao destino dos dejetos

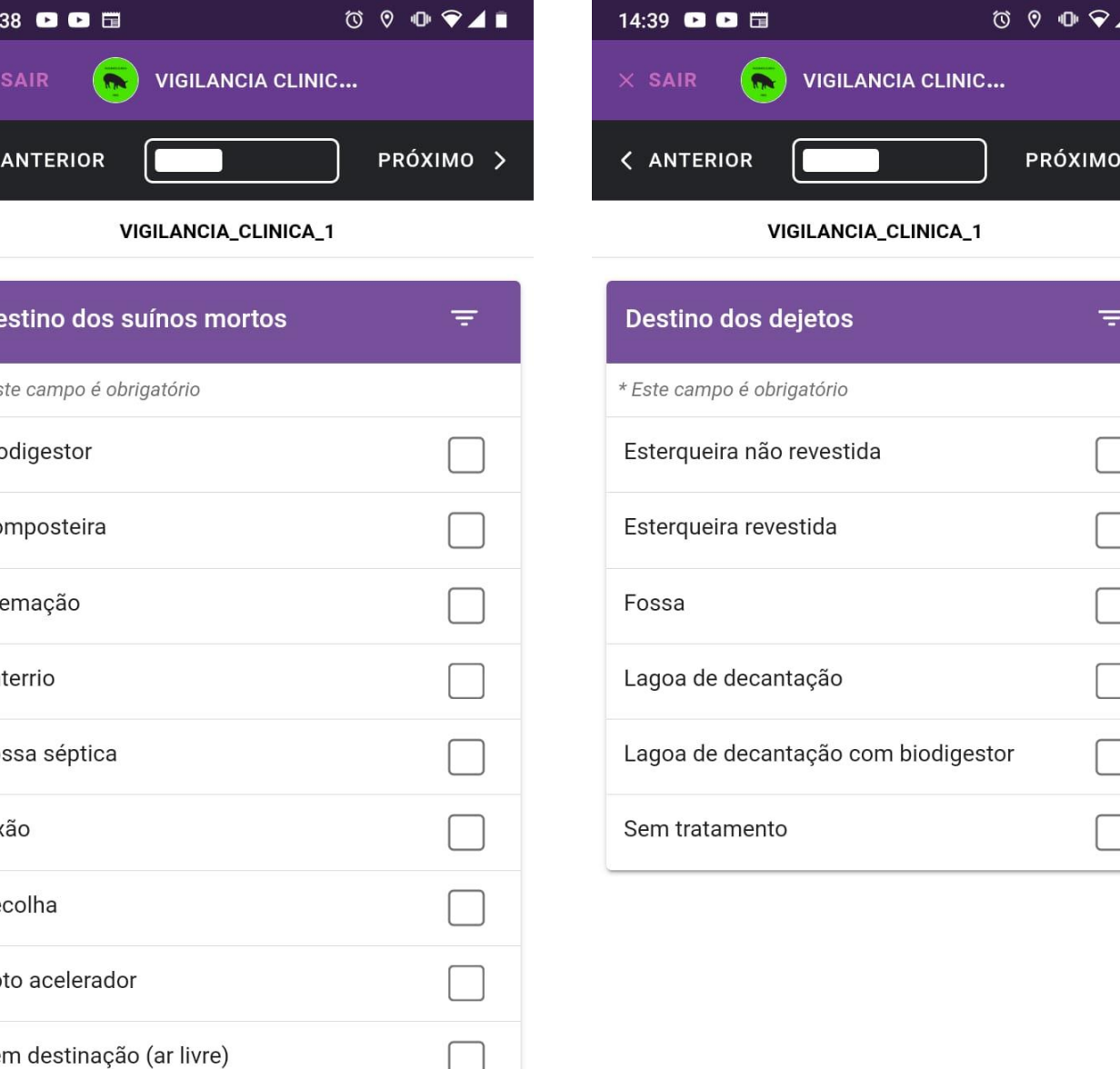

• Assinale a(s) alternativa(s) aplicáveis com relação ao trânsito de suínos nos últimos 60 dias;

14:39

 $\times$  SA

 $\langle AN$ 

Infor

• Assinale a(s) alternativa(s) aplicáveis com relação às manifestações clínicas encontradas e/ou relatadas, se for o caso, OU assinale "Nenhuma"

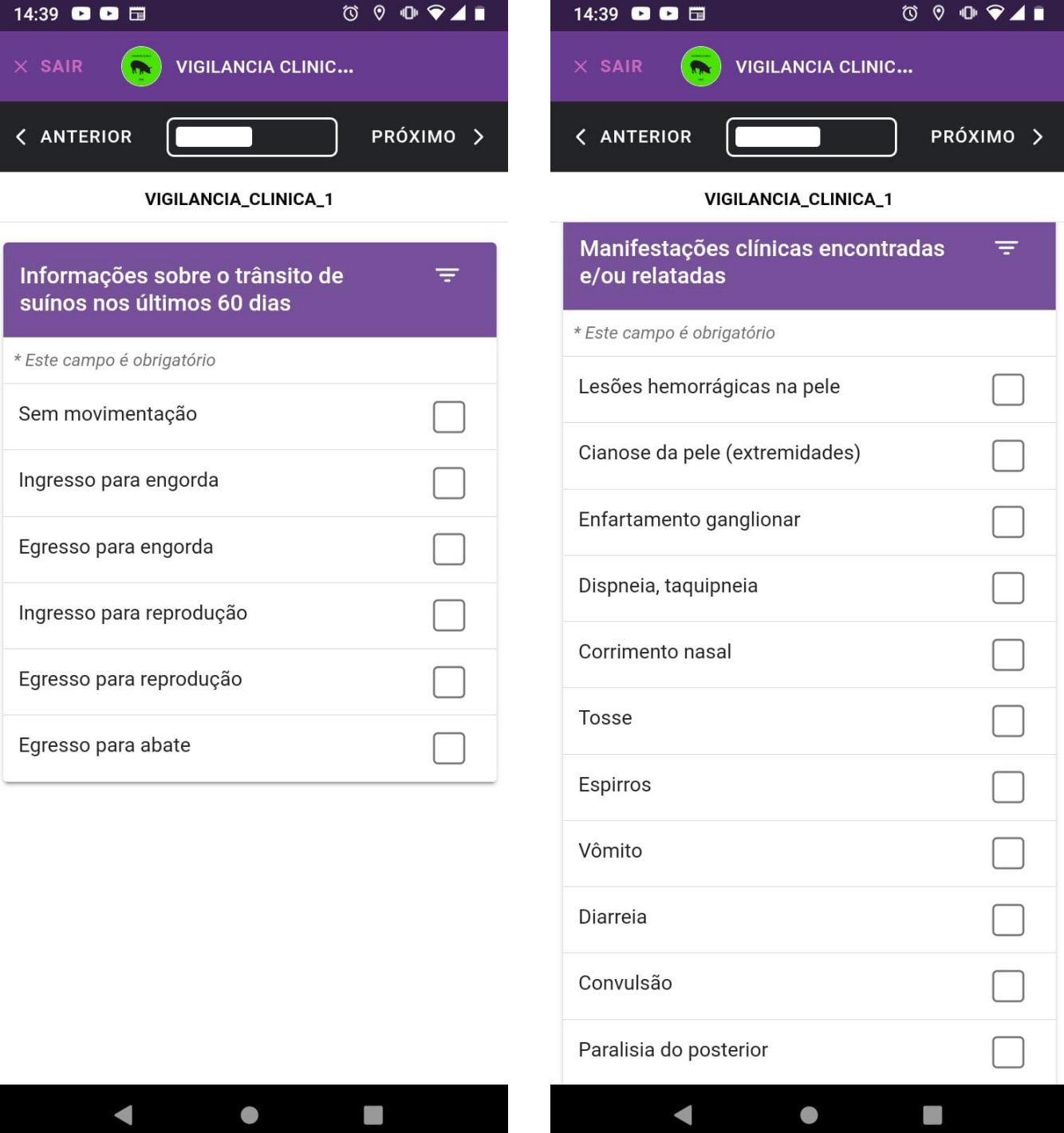

- Assinale a(s) alternativa(s) aplicáveis com relação às alterações nos índices zootécnicos encontradas e/ou relatadas, se for o caso, OU assinale "Nenhuma";
- Insira a quantidade de suínos inspecionados visualmente e clinicamente

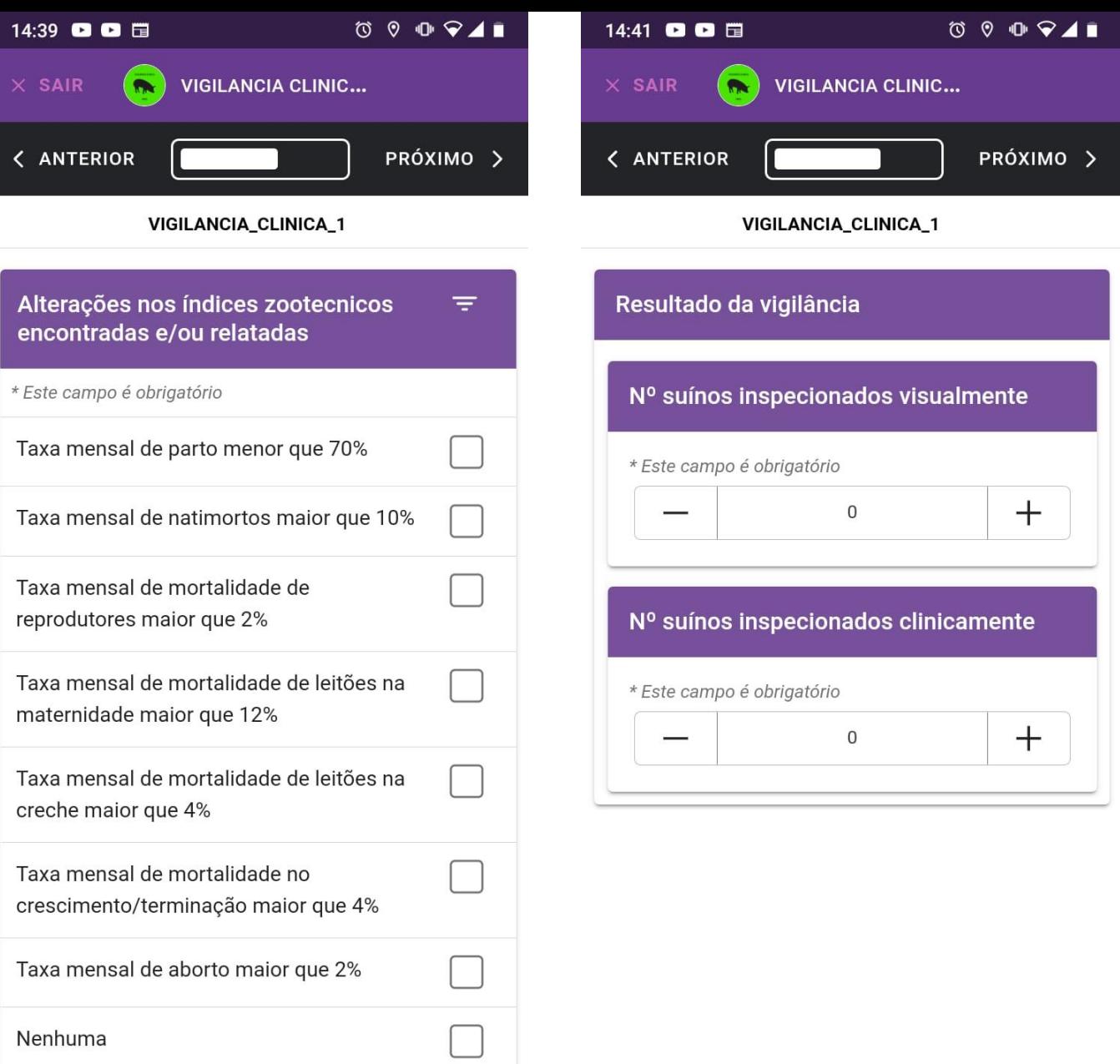

- Caso tenha assinalado alguma manifestação clínica na pergunta anterior, insira a quantidade de suínos com manifestações clínicas, ou preencha o campo com "0"
- Assinale "sim ou "não" conforme se trate ou não de caso provável de SH (síndrome hemorrágica) ou PRRS (síndrome reprodutiva e respiratória dos suínos)

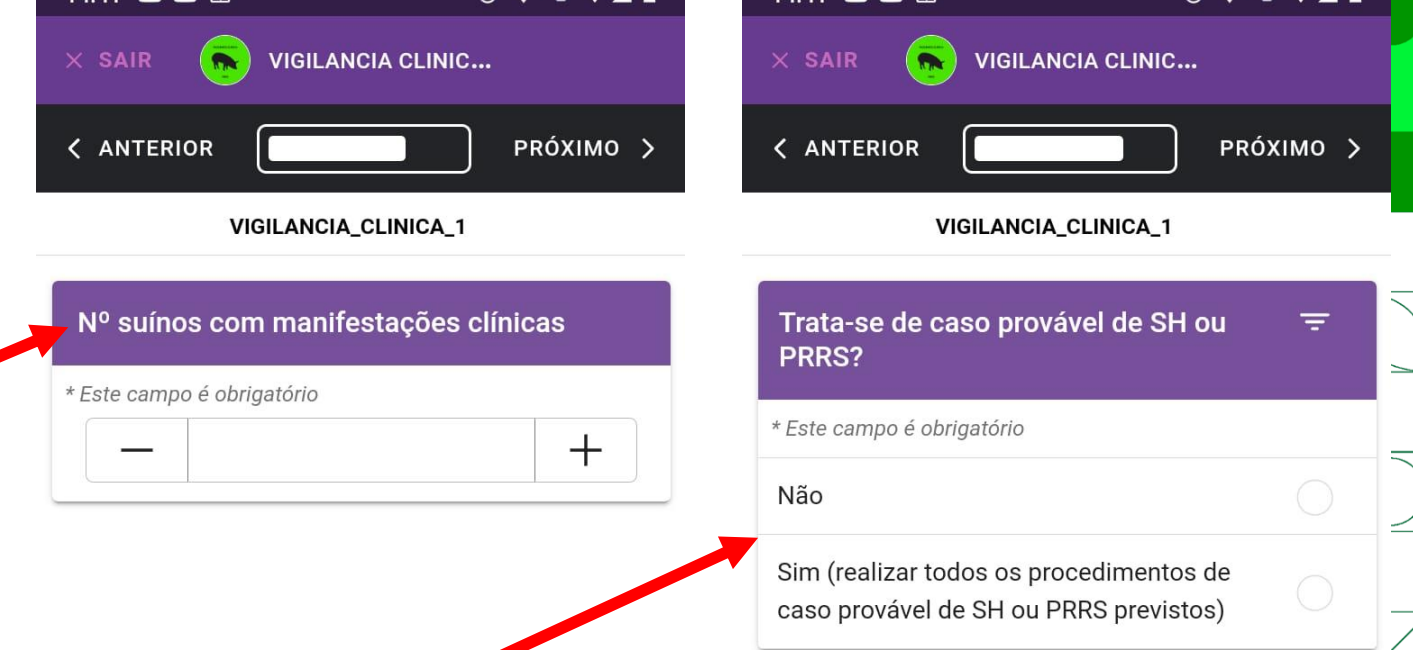

- Observações: campo para inserir algum comentário, complementação ou explicação que julgue relevante
- **ATENÇÃO:** Não utilizar vírgula ou quebra de parágrafo (enter) no texto!

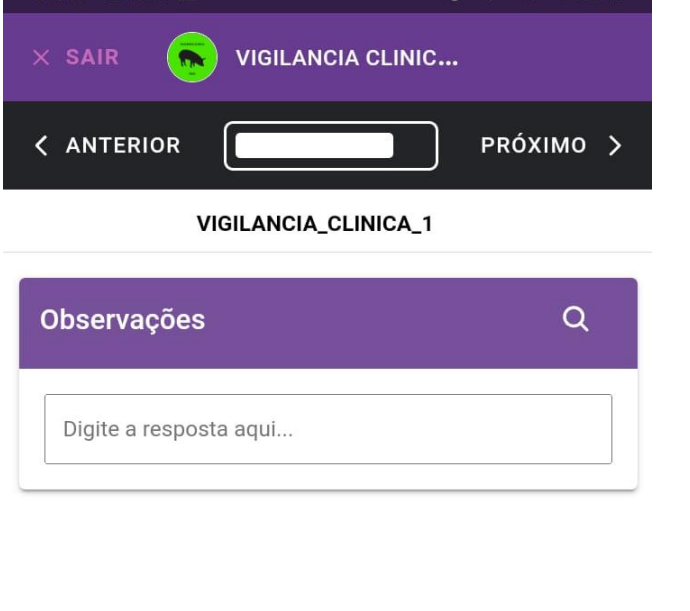

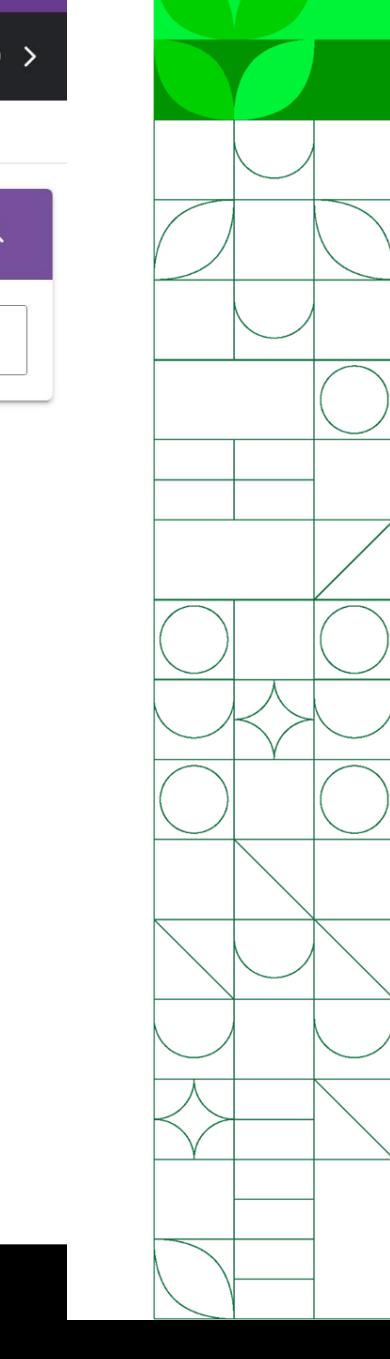

- Para que se possa tirar a foto requerida no campo "Foto dos suínos inspecionados visualmente", deve-se autorizar que o Epicollect5 tire fotos e grave vídeos marcando a opção "**Durante o uso do app"**
- Também é possível clicar em "Escolher" e selecionar fotos do celular. Para isso é preciso autorizar o Epicollect5 a acessar fotos e vídeos do celular

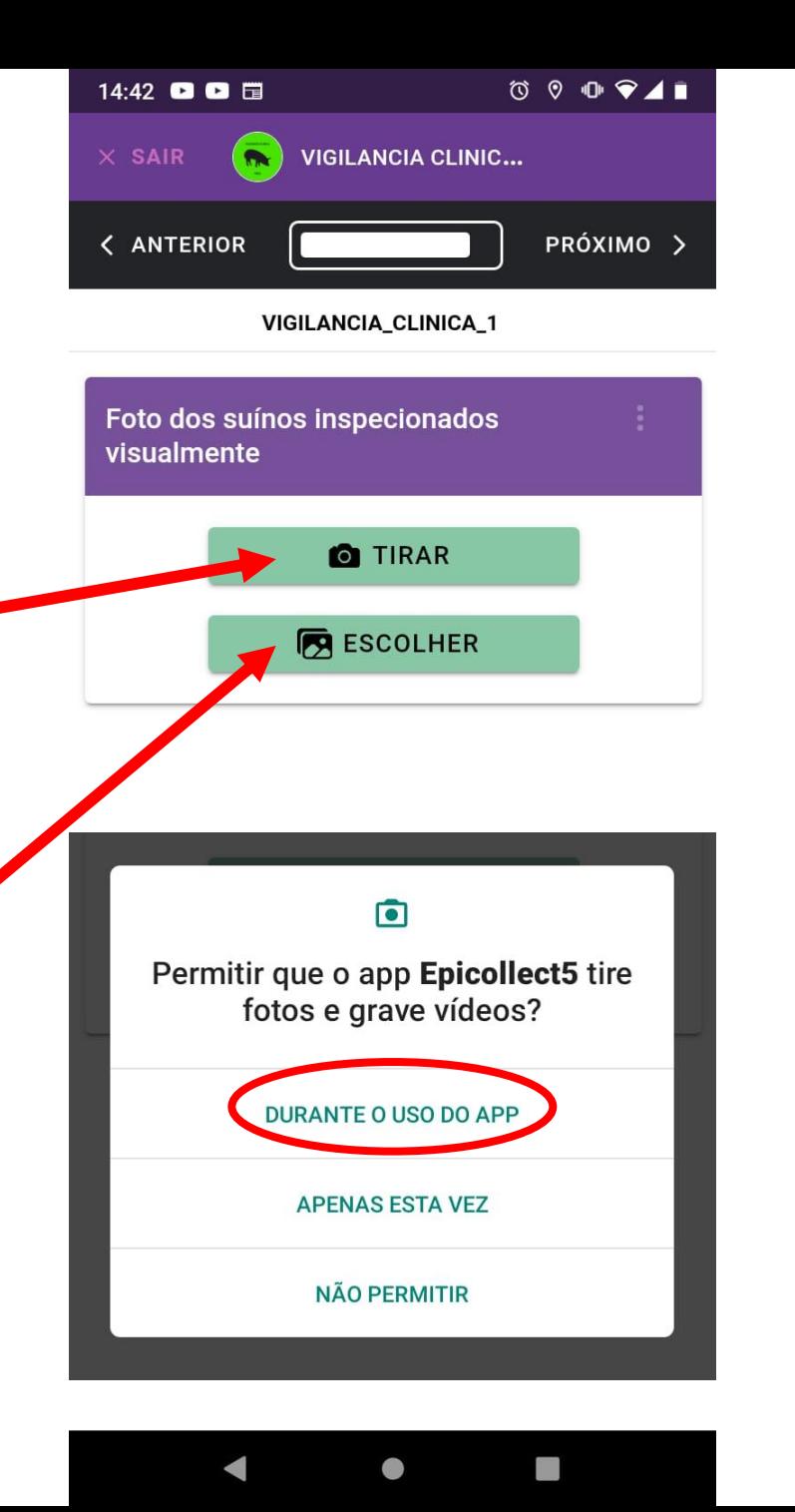

Nesta página, há três campos com informações sobre a atividade realizada

- Horário do início da inspeção: selecionar o horário em que chegou ao estabelecimento
- Horário do fim da inspeção: selecionar o horário em que finalizou as atividades no estabelecimento
- Nome do agente de fiscalização responsável pela inspeção dos animais e coleta de informações

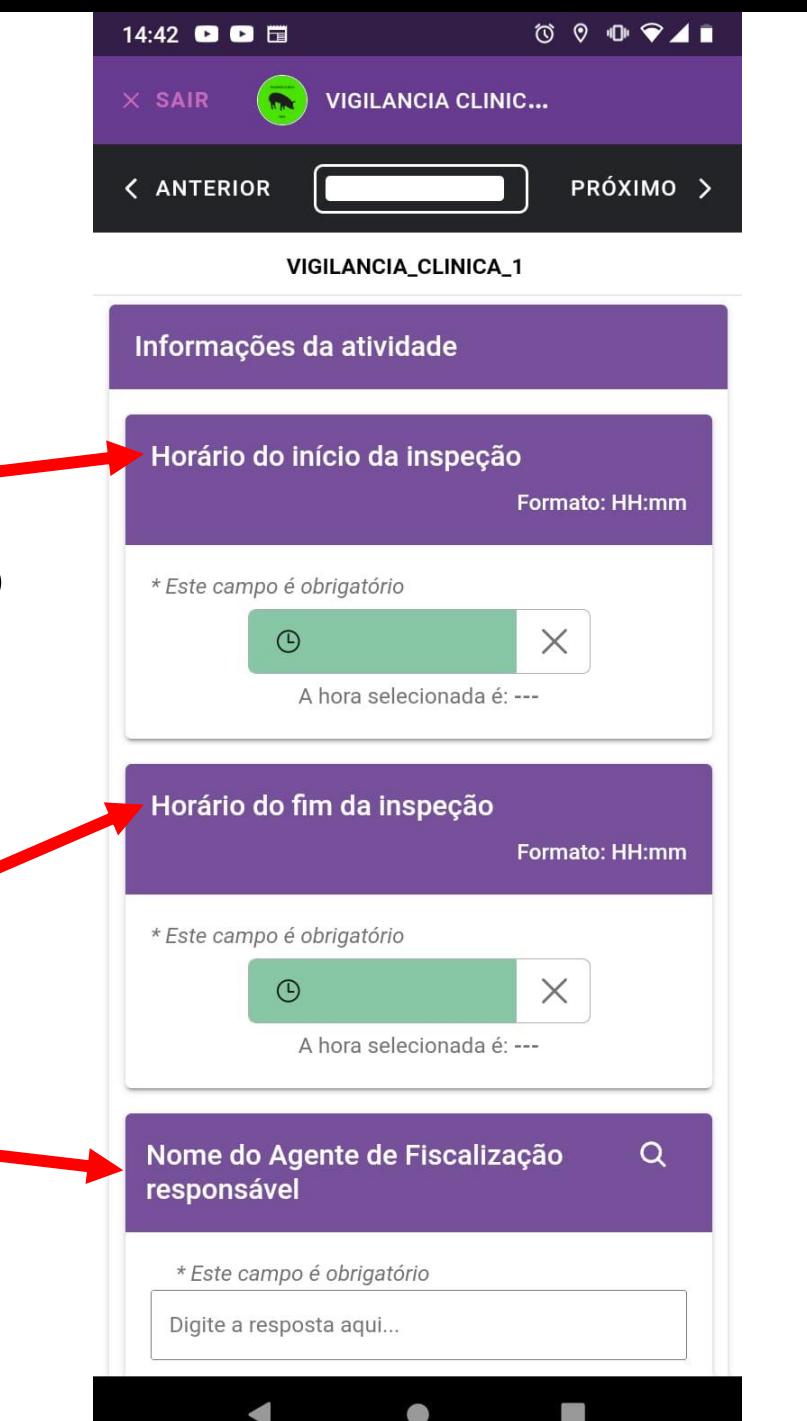

• Após preencher todos os campos, clique em "Salvar Entrada" para concluir o formulário

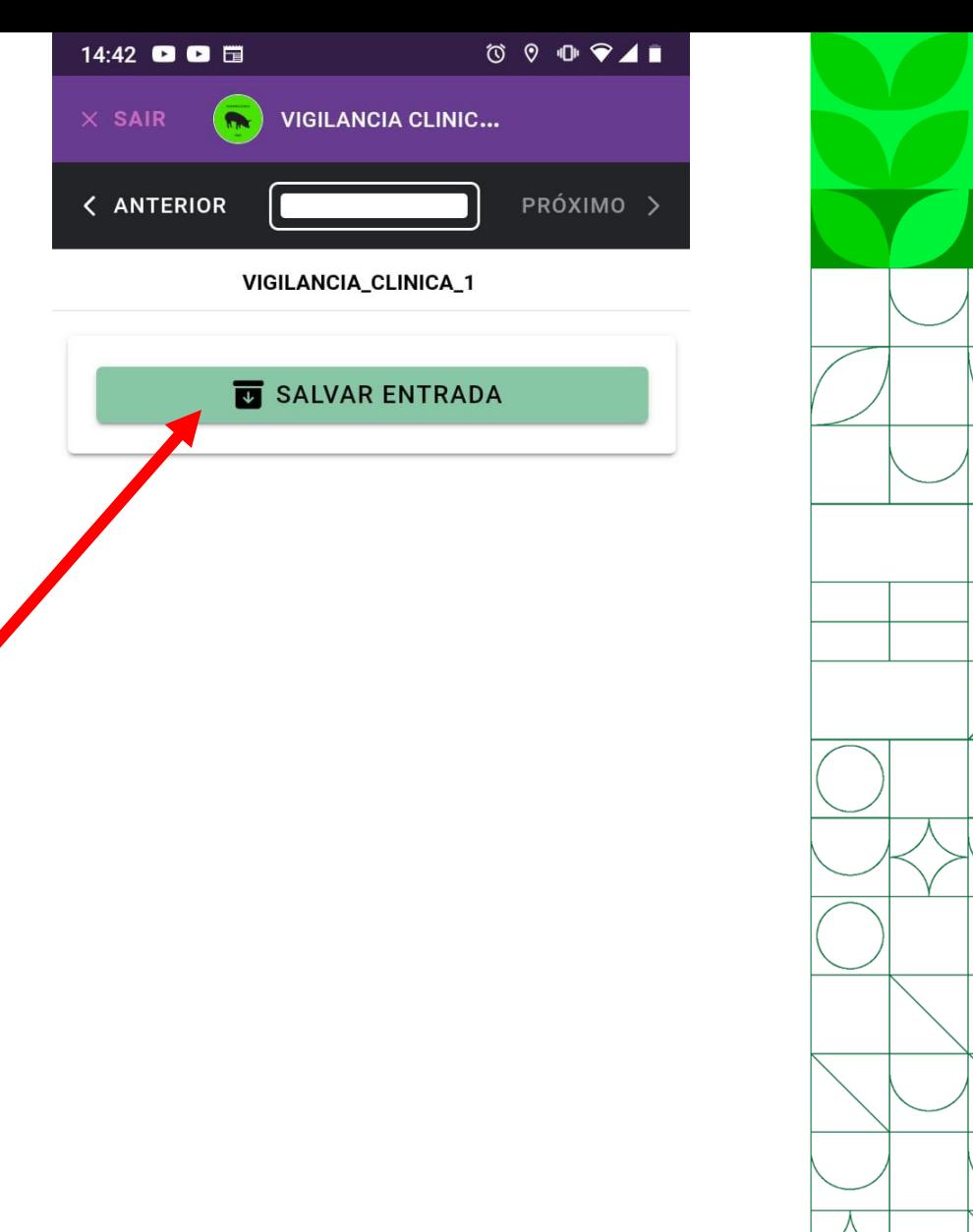

- Na tela seguinte, observa-se o registro do formulário concluído
- Clicando no registro do formulário, tem-se acesso aos campos já preenchidos, sendo possível editálos, caso haja necessidade

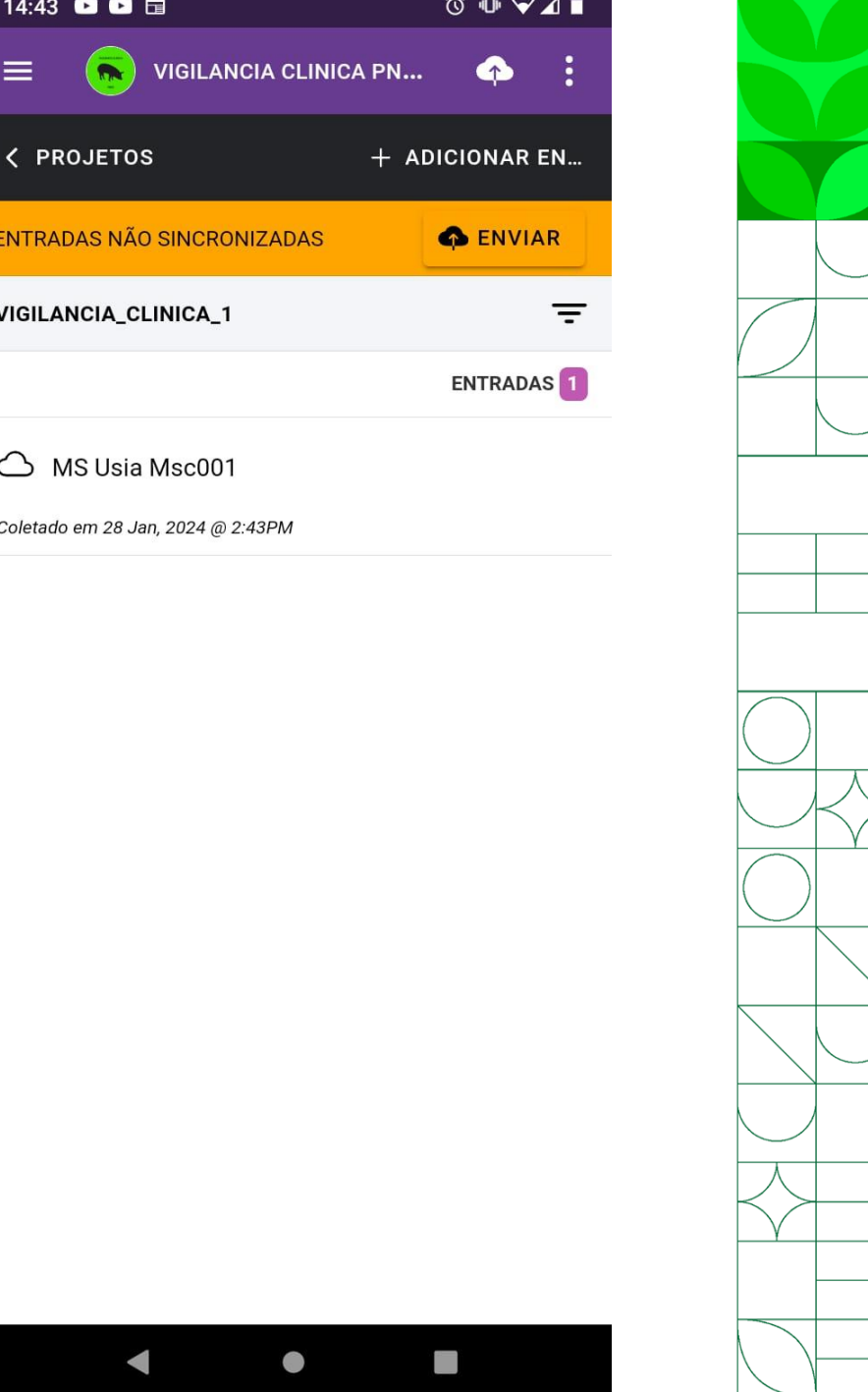

• Para editar um campo, basta clicar no ícone branco e roxo, no canto direito de cada itemØ

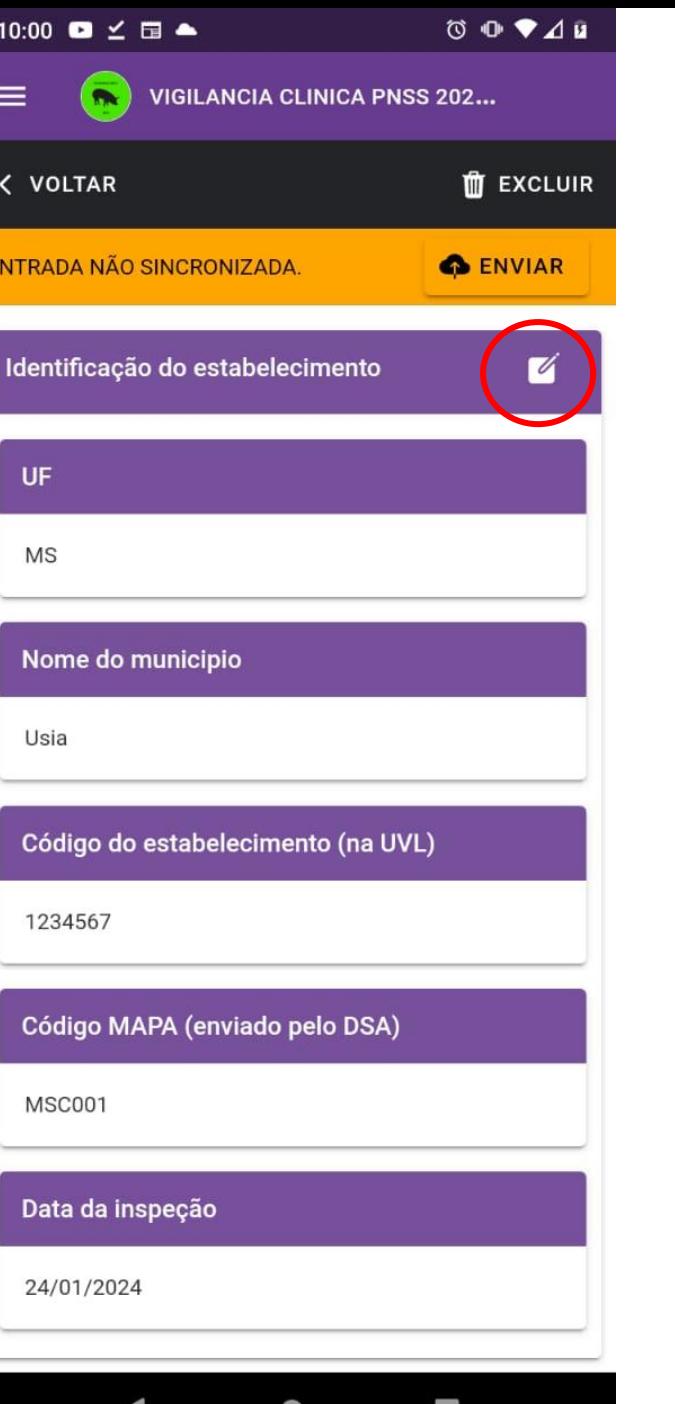

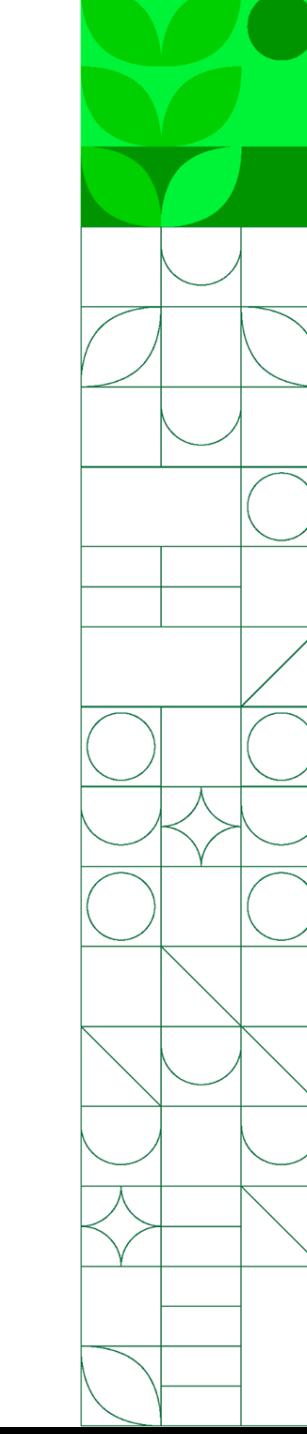

VIGILANCIA CLINICA PN...  $\equiv$  $\bullet$ **< PROJETOS** + ADICIONAR EN... **O** ENVIAR **ENTRADAS NÃO SINCRONIZADAS** VIGILANCIA\_CLINICA\_1 ENTRADAS<sup>1</sup> MS Usia Msc001 Coletado em 28 Jan, 2024 @ 2:43PM

 $\bullet$ 

14:43 **Q Q E** 

 $\circ \bullet \bullet \bullet \blacksquare$ 

• O formulário preenchido fica salvo no seu dispositivo e só é enviado quando se clica na opção "Enviar"

• É necessário que o aparelho esteja conectado à internet para realizar essa etapa

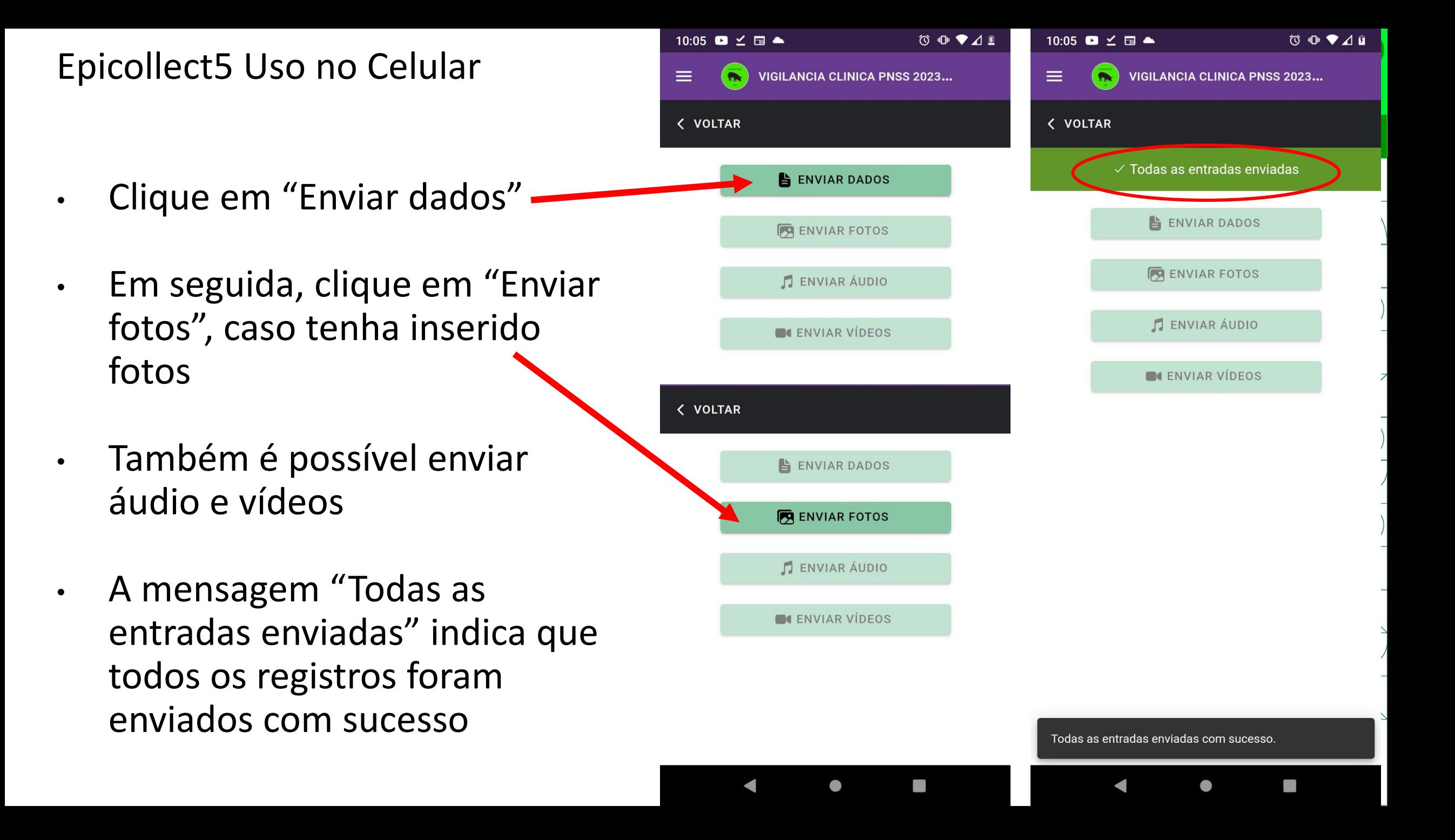

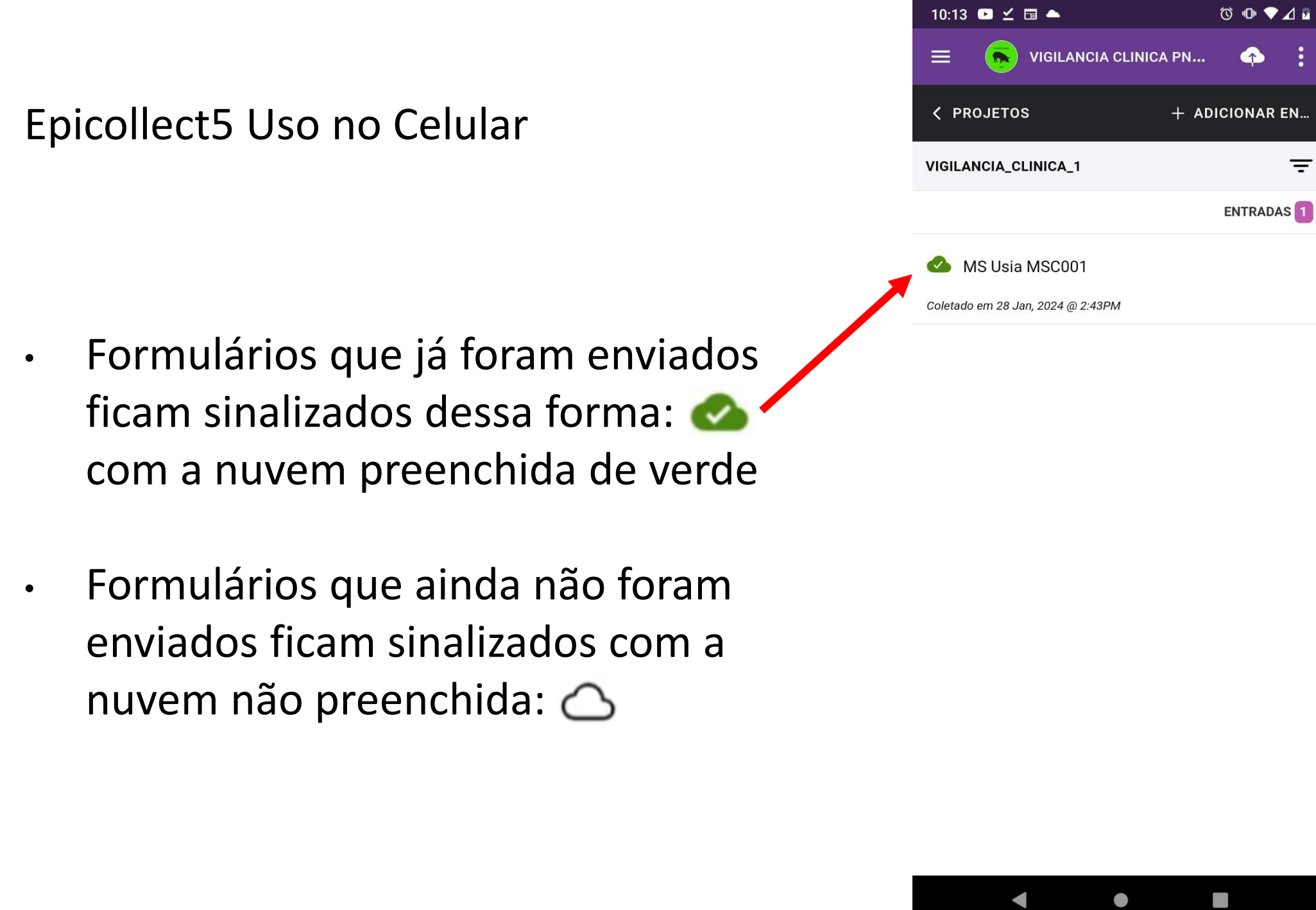

 $\circledcirc \bullet \blacktriangleright \blacktriangleleft \bar{u}$ 

 $\bullet$ :

ENTRADAS<sup>1</sup>

 $\mathcal{L}_{\mathcal{A}}$ 

 $\equiv$ 

TUTORIAL DE USO DO FORMULÁRIO ELETRÔNICO (EPICOLLECT) PARA O PLANO INTEGRADO DE VIGILÂNCIA DE DOENÇAS DOS SUÍNOS COMPONENTE 2 – INSPEÇÕES EM ESTABELECIMENTOS DE CRIAÇÃO

# Bom trabalho!

# Em caso de dúvidas, entrar em contato com digev@agro.gov.br

MINISTÉRIO DA **CDICULTUDA E PECUÁRIA** 

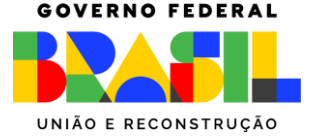